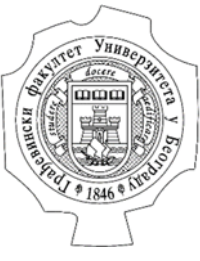

Građevinski fakultet Univerziteta u Beogradu

# Korisničko uputstvo za korišćenje EasyChair platforme

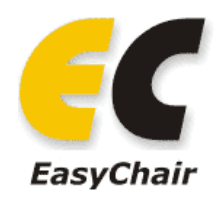

novembar 2023.

# Sadržaj

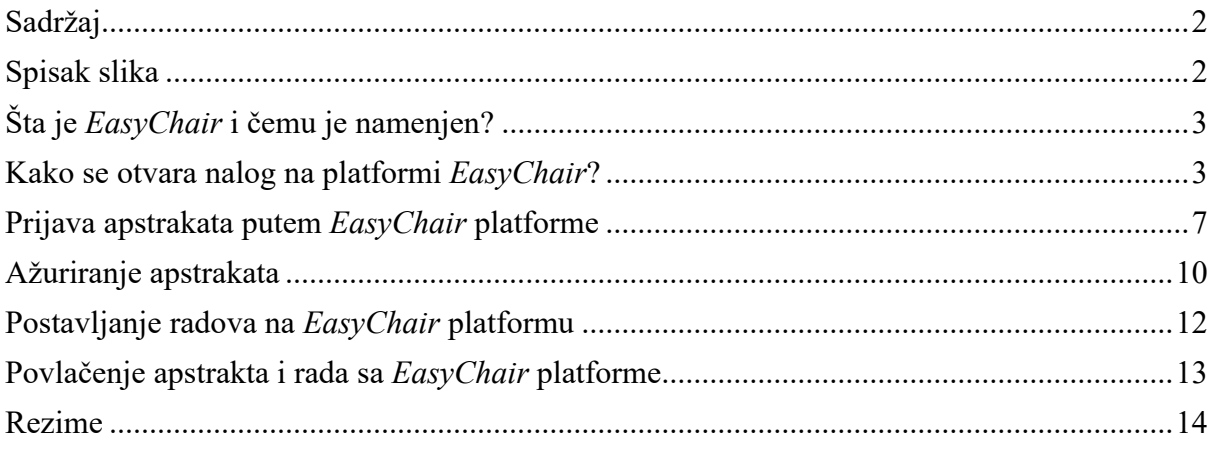

# Spisak slika

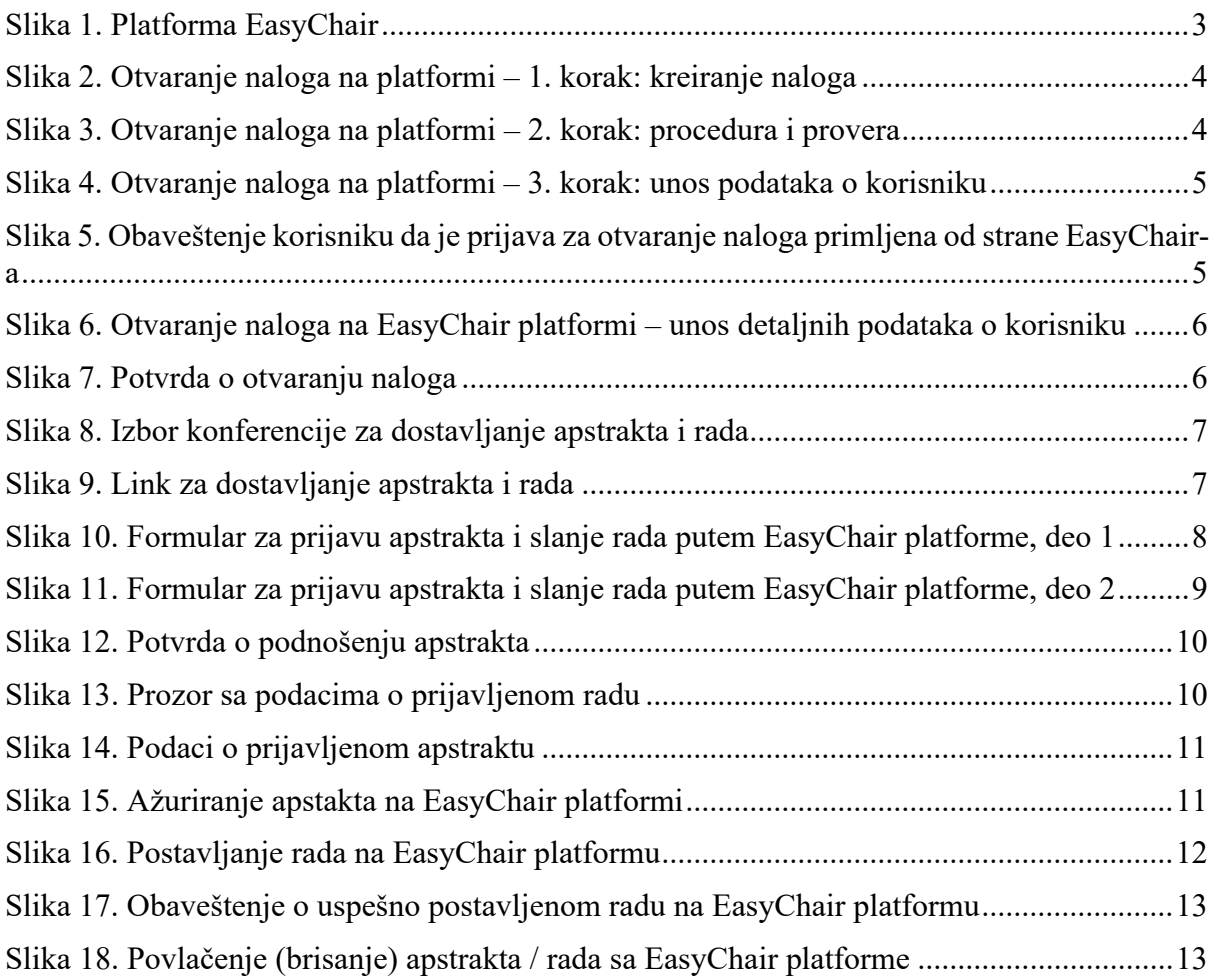

# Šta je *EasyChair* i čemu je namenjen?

*EasyChair* je platforma koja omogućava jednostavno prijavljivanje apstrakata i radova za naučno savetovanje putem interneta, kao i recenzirranje svih prijavljenih radova.

Kako bi korisnik poslao apstrakt ili rad za neki naučni skup neophodno je da prvo otvori nalog na *EasyChair* platformi. Jednom otvoren nalog se može koristiti za sve skupove koji koriste *EasyChair* platformu za procesiranje radova i apstrakata.

S obzirom da je sve više naučnih i stručnih savetovanja koja koriste *EasyChair* platformu, Organizacioni odbor naučnog savetovanja SDHI-SDH je odlučio da se od 2018. godine radovi za savetovanje mogu poslati samo putem *EasyChair* platforme.

## Kako se otvara nalog na platformi *EasyChair*?

Platformi se pristupa putem linka http://easychair.org/ .

Otvaranje naloga počinje klikom na link Log in u gornjem desnom uglu (slika 1Slika 1), čime se otvara prozor prikazan na slici **Error! Reference source not found.**.

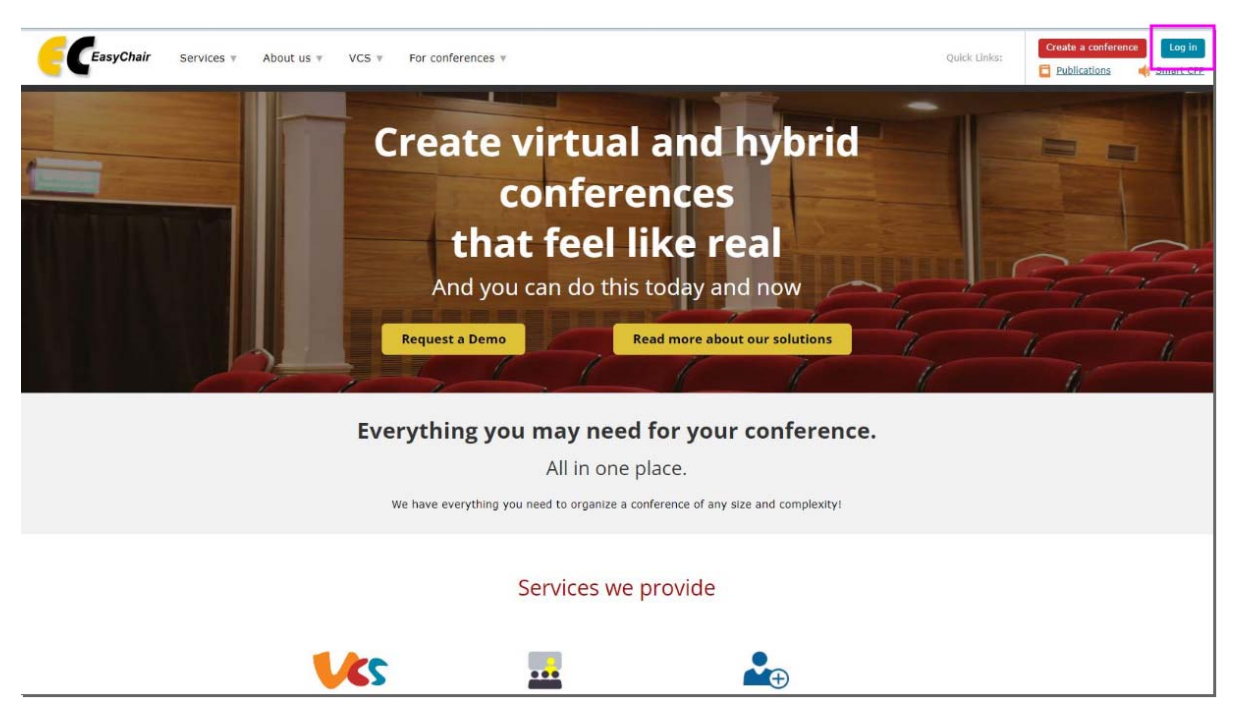

*Slika 1. Platforma EasyChair* 

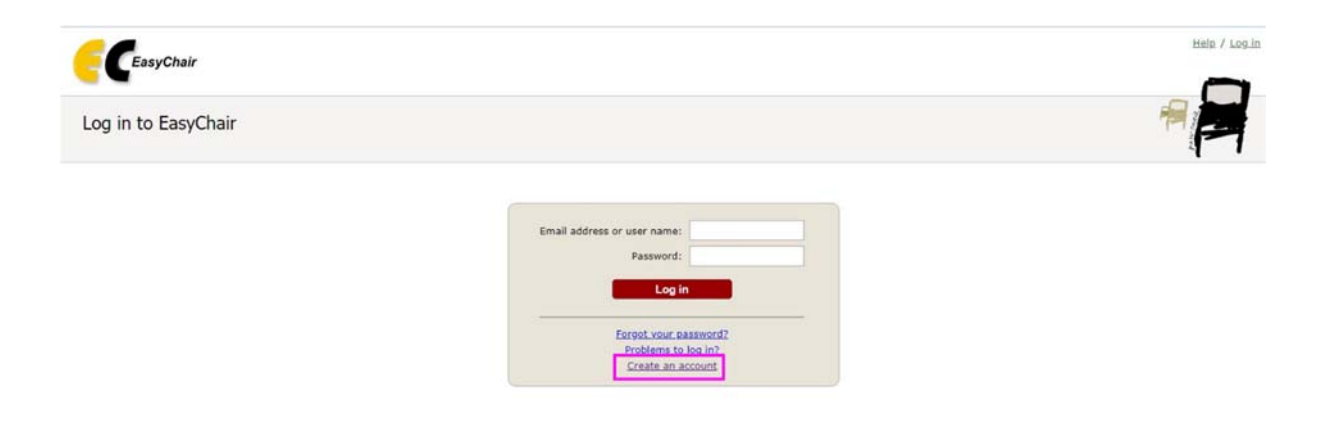

*Slika 2. Otvaranje naloga na platformi – 1. korak: kreiranje naloga* 

Klikom na *Create an Account* otvara se prozor sa informacijama o proceduri koja sledi. Potrebno je da se klikne na polje koje ukazuje da niste robot.

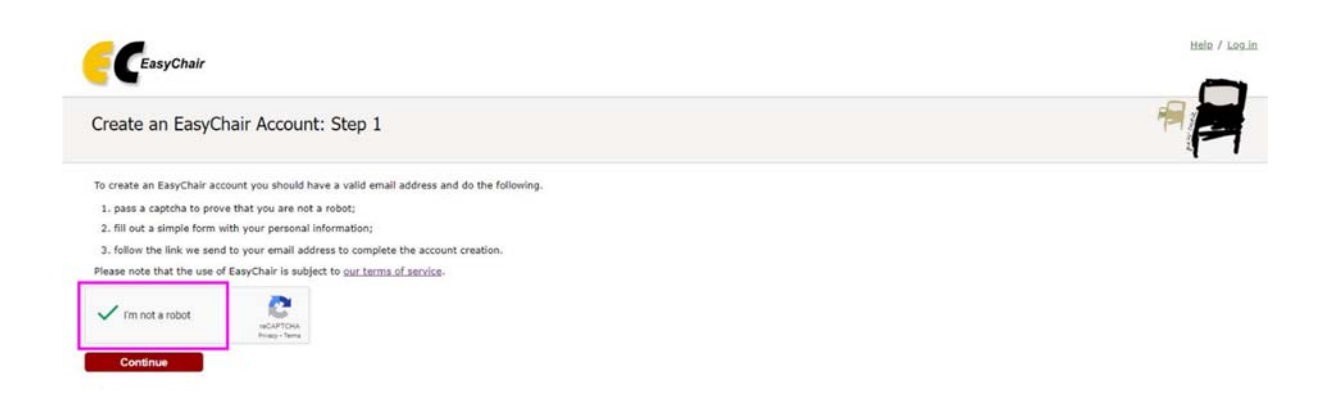

*Slika 3. Otvaranje naloga na platformi – 2. korak: procedura i provera* 

Na ovaj način se otvara prozor u kome je potrebno uneti ime, prezime i email adresu korisnika, koja se unosi u dva poslednja polja. Kada se sva polja popune, potrebno je da se klikne na dugne *Continue*.

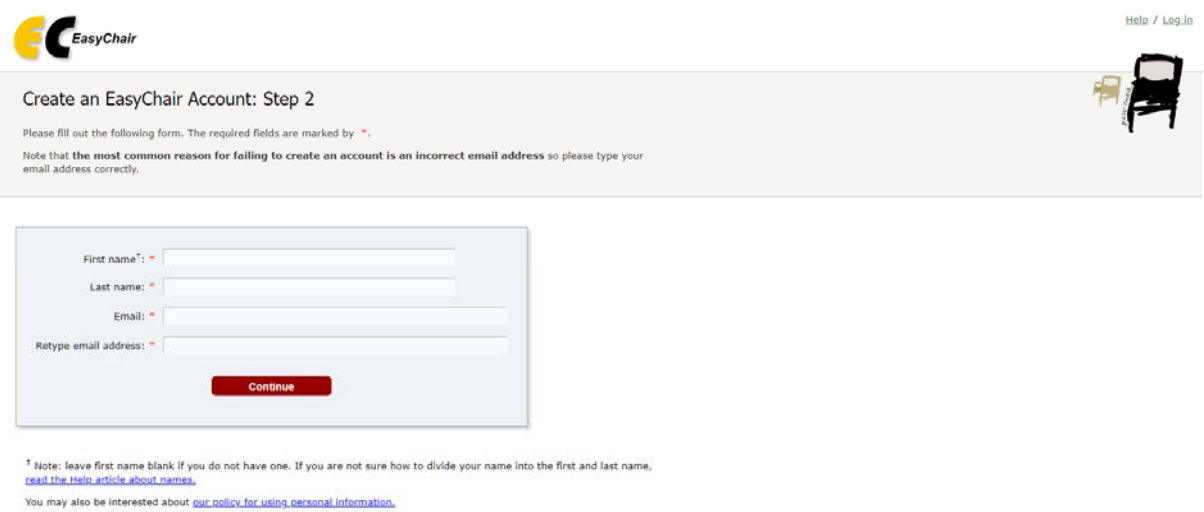

*Slika 4. Otvaranje naloga na platformi – 3. korak: unos podataka o korisniku* 

Dalja uputstva za nalog se šalju korisniku putem unete email adrese, o čemu *EasyChair* daje obaveštenje (slika 5).

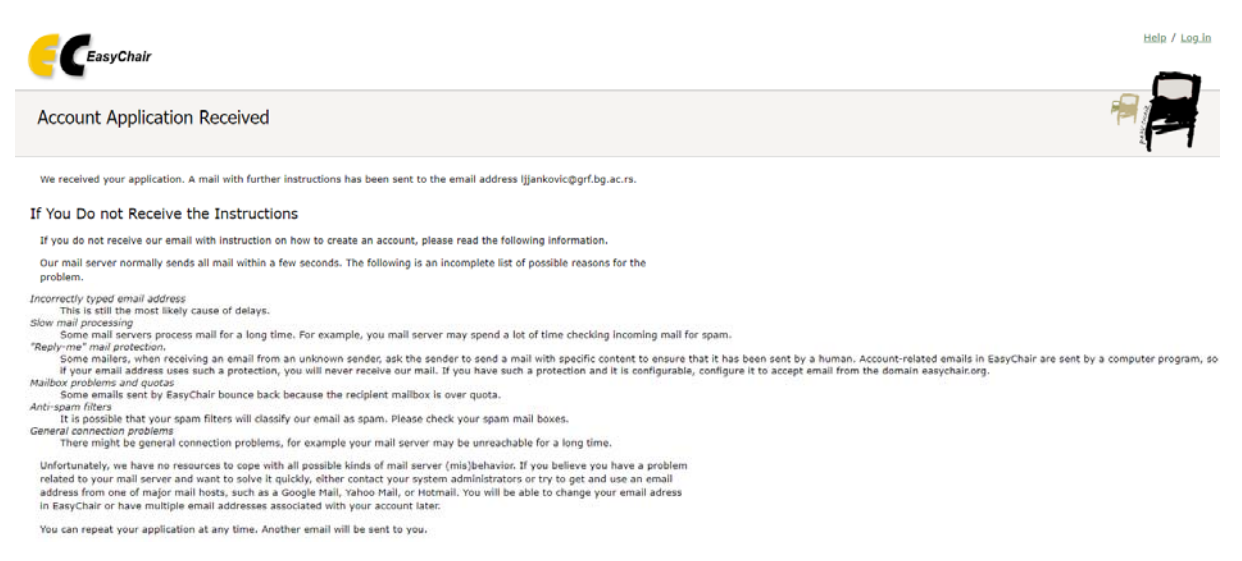

*Slika 5. Obaveštenje korisniku da je prijava za otvaranje naloga primljena od strane EasyChair*‐a

Ukoliko je email adresa korektno uneta, korisnik bi trebalo da dobije email sa sledećim sadržajem:

"Dear Ime Prezime,

We received a request to create an EasyChair account for you. To create an EasyChair account, please click on this link:

https://easychair.org/account/create?code=grONIxSpNRWdZ53hAxEG

Please note that this link is only valid for one week. After one week you will have to apply for an account again.

\_\_\_\_\_\_\_\_\_\_\_\_\_\_\_\_\_\_\_\_\_\_\_\_\_\_\_\_\_\_\_\_\_\_\_\_\_\_\_\_\_\_\_\_\_\_\_\_\_\_

Please be aware that this is an unmonitored email alias, so please do not reply to this email. To contact EasyChair use the EasyChair contact Web page https://easychair.org/contact"

Putem linka koji je dobio korisnik pristupa prozoru u koji unosi svoje podatke (slika 6). Polja na slici 6 koja su označena zvezdicom (\*) su obavezna, dok su ostala polja opciona. Takođe, neophodno je da se označi opcioni kvadrat da se korisnik slaže sa uslovima korišćenja *EasyChair* platforme.

Korisničko ime i šifra se definišu u poslednjem delu upitnika na slici 6. Pri zadavanju korisničkog imena treba voditi računa da nisu sva imena dostupna. Ukoliko je neko korisničko ime već registrovano na *EasyChair*-u, program će o tome dati obaveštenje.

Klikom na dugme *Create my account* procedura za otvaranje naloga je završena. Otvara se prozor na kome se potvrđuje da je nalog otvoren (slika 7).

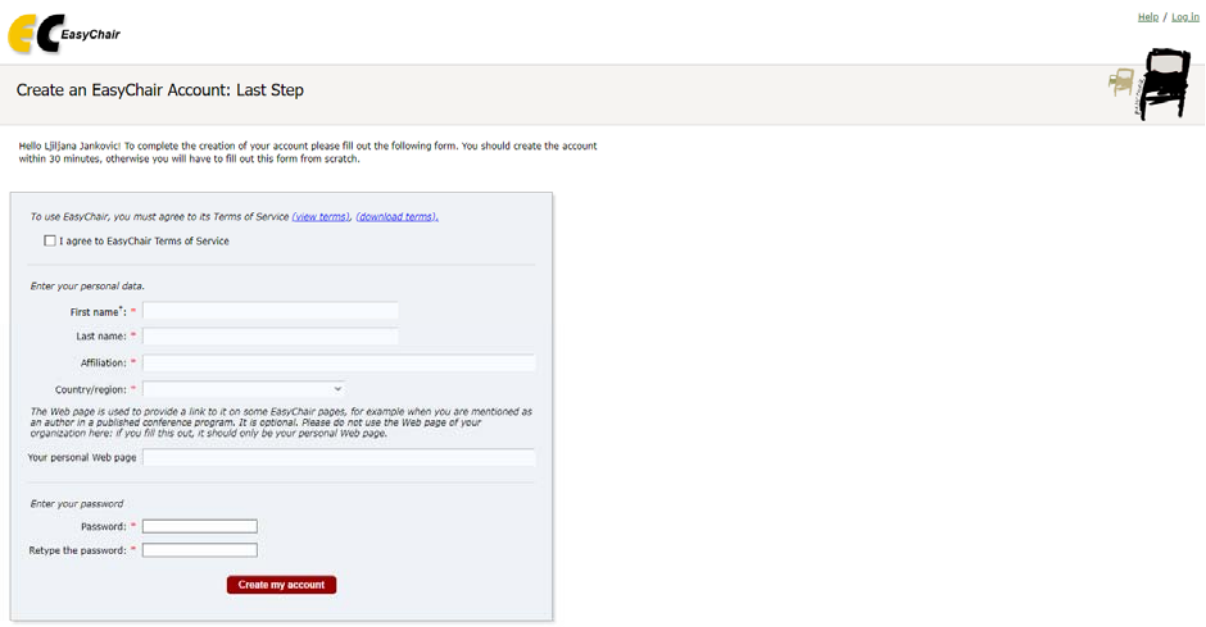

#### *Slika 6. Otvaranje naloga na EasyChair platformi – unos detaljnih podataka o korisniku*

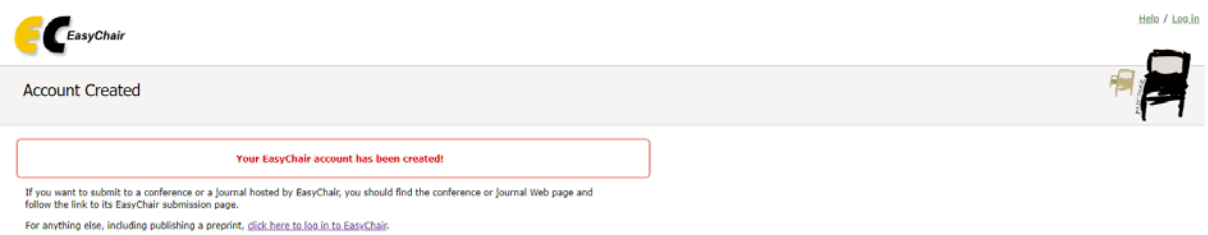

*Slika 7. Potvrda o otvaranju naloga*

Dalje informacije na engleskom jeziku u vezi sa otvaranjem naloga mogu se naći na linku https://easychair.org/help/account\_creation .

# Prijava apstrakata putem *EasyChair* platforme

Rad ili apstrakt za naučno savetovanje se šalju putem linka za slanje radova koji se nalazi za internet strani savetovanja (https://easychair.org/conferences/?conf=sdhisdh2024). Apstrakti i radovi za 20. Savetovanje SDHI-SDH mogu se poslati odabirom dugmeta *Conference*, u gornjem levom uglu, čime se otvara naredni prozor:

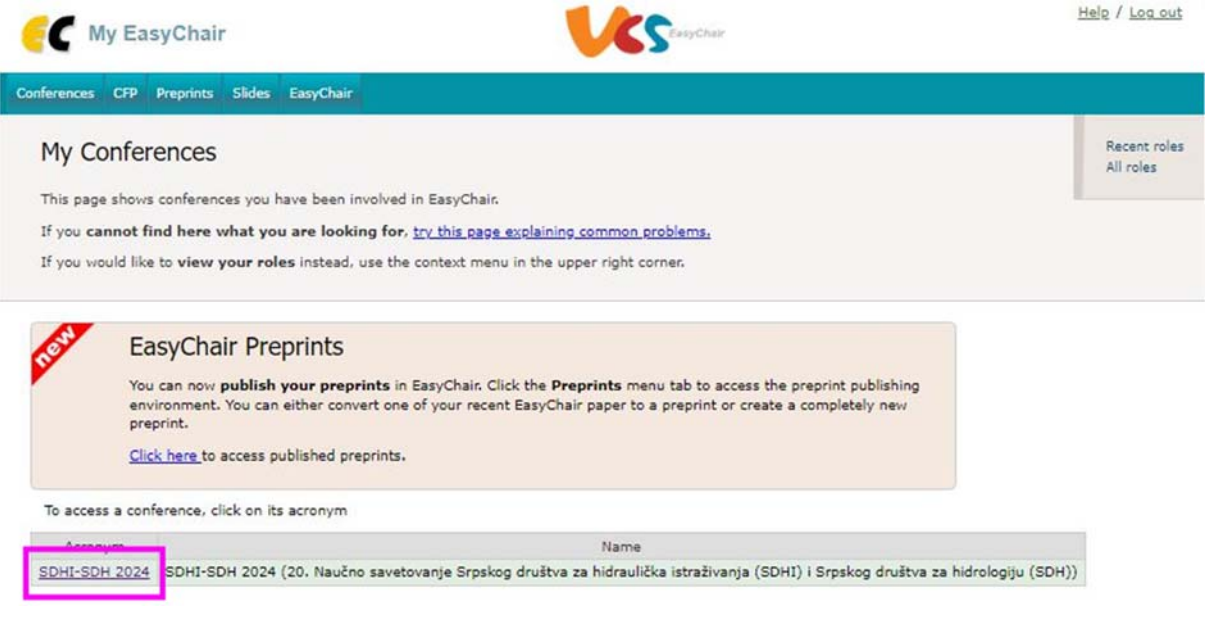

*Slika 8. Izbor konferencije za dostavljanje apstrakta i rada*

Odabirom konferencije SDHI-SDH 2024 otvara se prozor na slici 9.

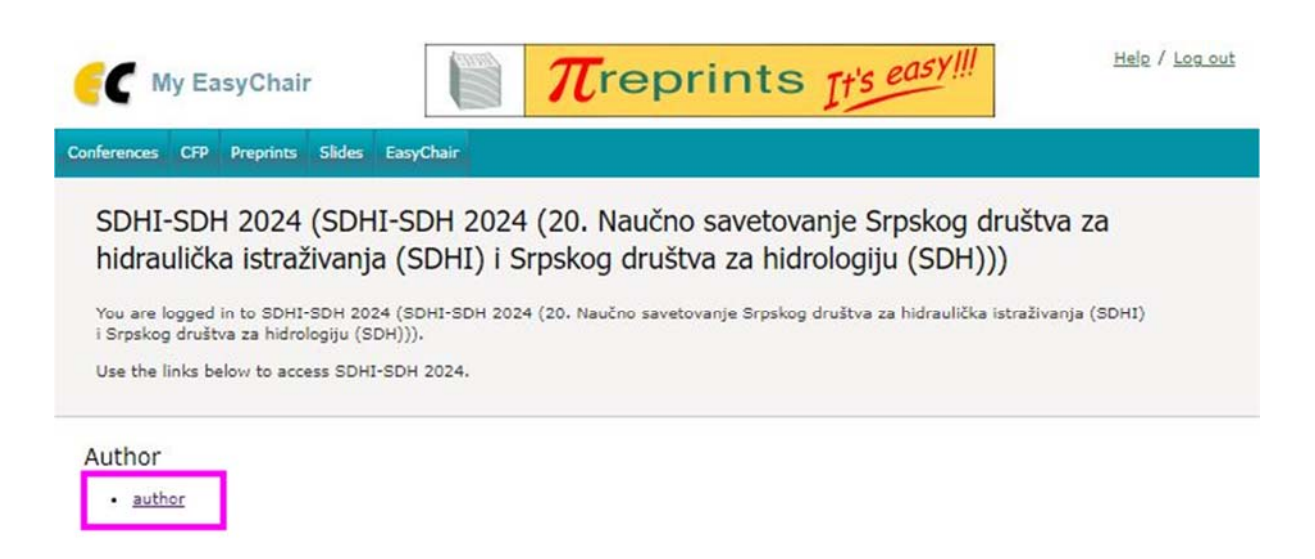

*Slika 9. Link za dostavljanje apstrakta i rada*

Klikom na *author* otvara se formular za prijavu apstrakta i podnošenje rada, koji je prikazan na slikama 10 i 11. U ovom formularu treba uneti podatke o svim koautorima, pri čemu treba označiti selektovanjem odgovarajućih opcionih kvadrata koutora koji je odgovoran za korespodenciju, i koji koautor će predstaviti rad na savetovanju. Nekoliko koautora može biti zaduženo za korespodenciju, ali samo jedan može da prezentuje rad na savetovanju.

#### New Submission for SDHI-SDH 2024

Follow the instructions, step by step, and then use the "Submit" button at the bottom of the form. The required fields are marked  $bv^{-*}.$ 

#### **Author Information**

For each author please fill out the form below. Some items on the form are explained here:

- . Email address will only be used for communication with the authors. It will not appear in public Web pages of this conference. The email address can be omitted for not corresponding authors. These authors will also have no access to the submission page.
- . Web page can be used on the conference Web pages, for example, for making the program. It should be a Web page of the author, not the Web page of her or his organization.
- . Each author marked as a corresponding author will receive email messages from the system about this submission. There must be at least one corresponding author.

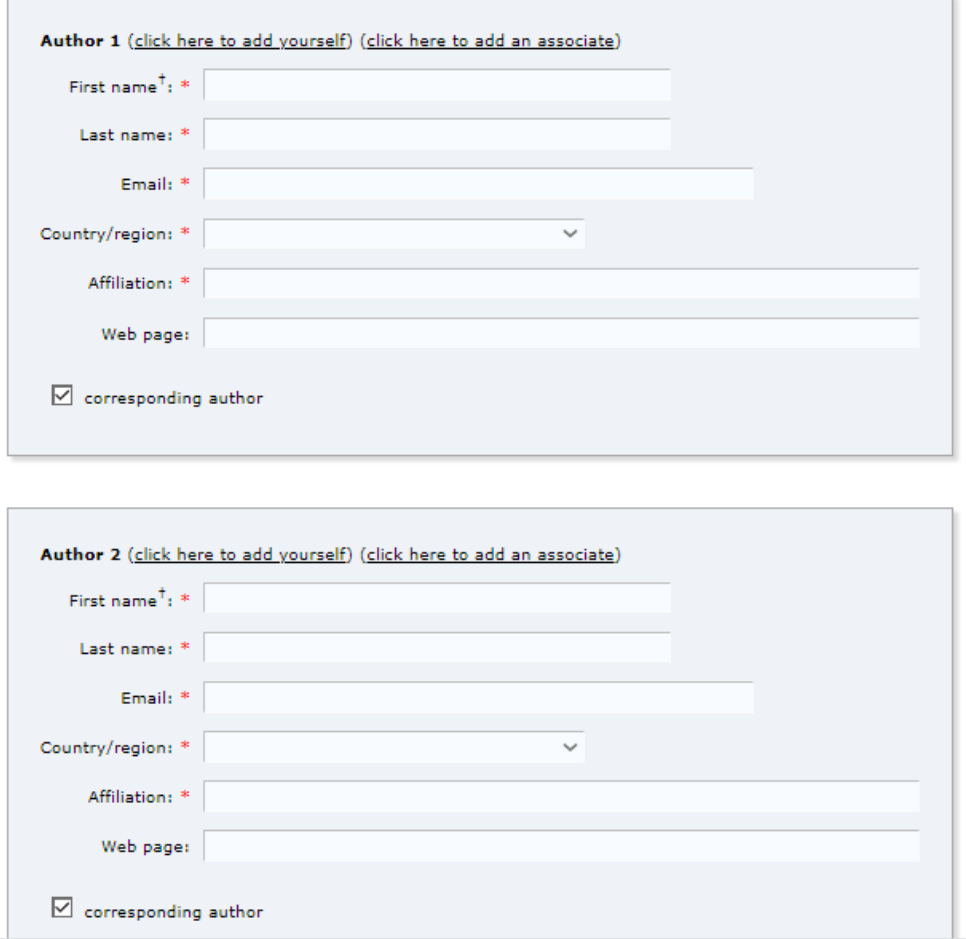

*Slika 10. Formular za prijavu apstrakta i slanje rada putem EasyChair platforme, deo 1* 

U drugom delu formulara (koji je prikazan na slici 11) unose se naslov rada, apstrakt i ključne reči. Ukoliko je autor rada student ili mladi istraživač (do 32 godine starosti), potrebno je da u sekciji *Kategorija 1. autora* označi i opcioni kvadrat *Mladi istraživač*.

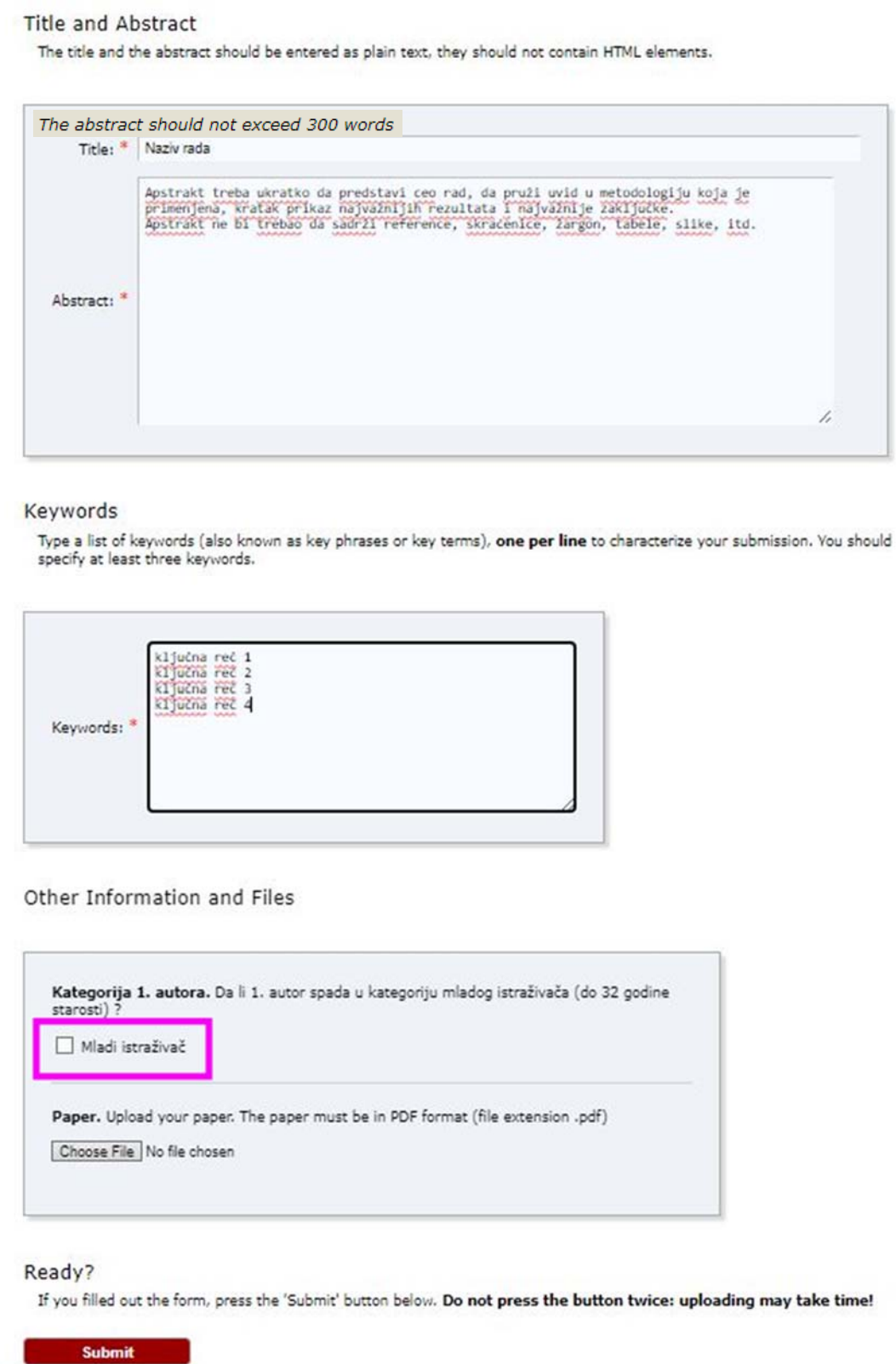

*Slika 11. Formular za prijavu apstrakta i slanje rada putem EasyChair platforme, deo 2* 

Klikom na dugme *Submit* otvara se sledeći prozor:

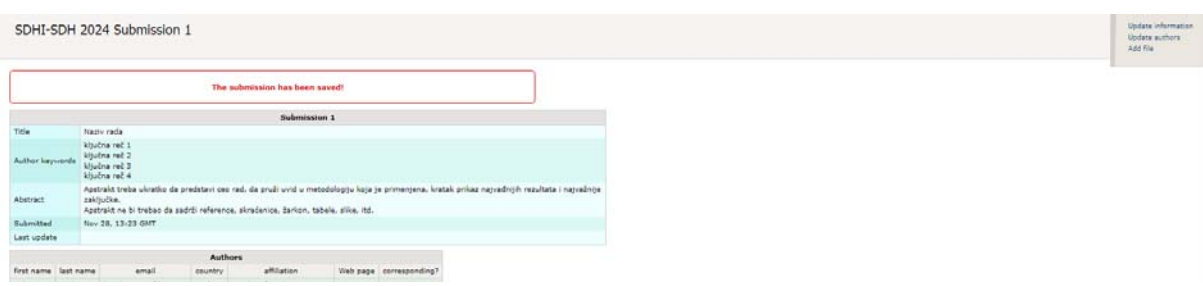

*Slika 12. Potvrda o podnošenju apstrakta* 

U gornjem desnom uglu su date opcije za ažuriranje informacija i dodavanje fajlova.

# Ažuriranje apstrakata

Autori vrlo jednostavno mogu pristupiti svom radu na EasyChair platformi. Prilikom svakog narednog ulaska na platformu, autor će videti listu prijavljenih radova (slika 13). Svakom radu se može jednostavno pristupiti na dva načina (9):

- klikom na link *View* u tabeli, ili
- klikom na dugme *Submission 1*

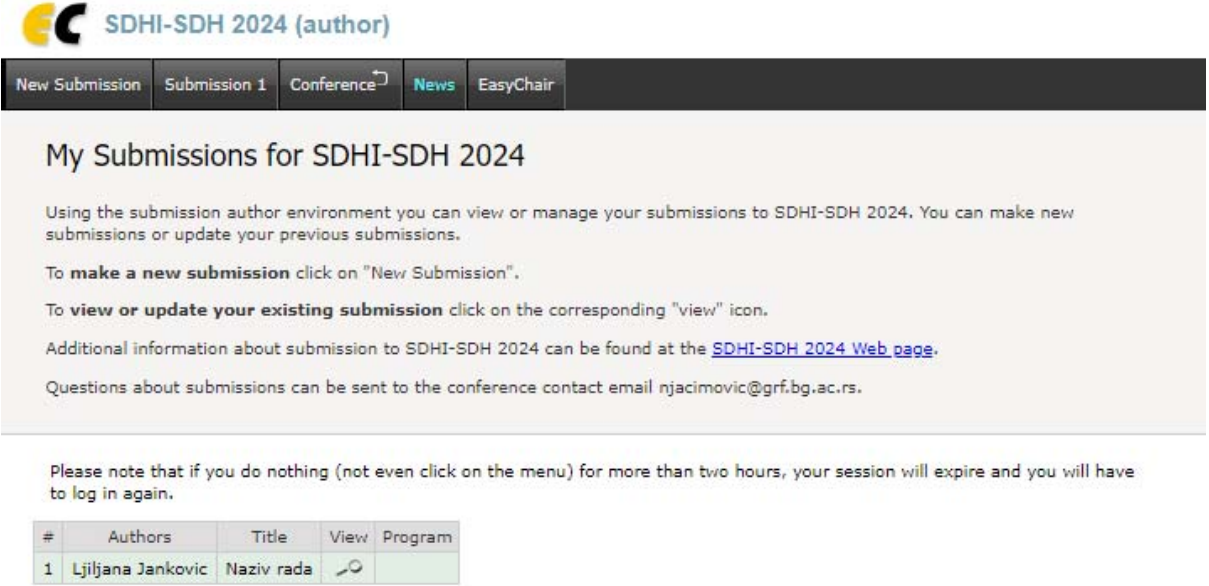

*Slika 13. Prozor sa podacima o prijavljenom radu* 

Pristupanjem nekom radu otvara se prozor prikazan na slici 14, gde su prikazani osnovni podaci o autorima, naslov, apstrakt, ključne reči i teme kojima apstrakt pripada.

Apstrakt se može editovati klikom na komandu *Update information*, koja se nalazi u gornjem desnom uglu prozora prikazanom na slici 14. Klikom na ovu liniju otvara se prozor prikazan na slici 15, u kome je moguće menjati naslov i teksta apstrakta, ključne reči i oblasti kojima apstrakt pripada.

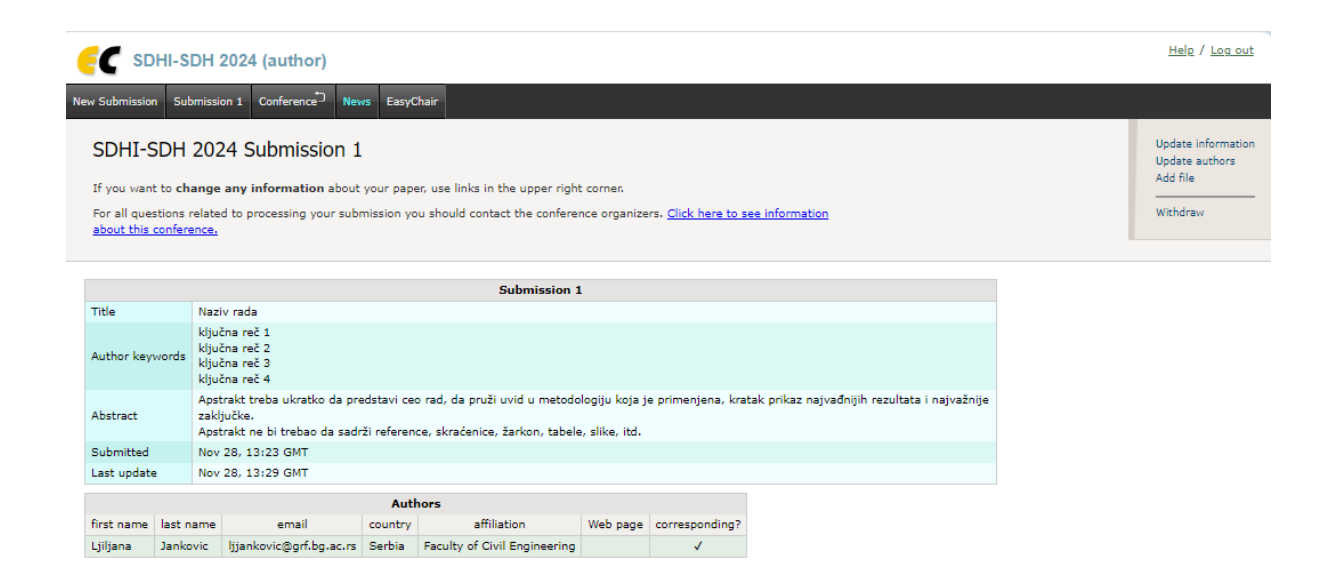

*Slika 14. Podaci o prijavljenom apstraktu* 

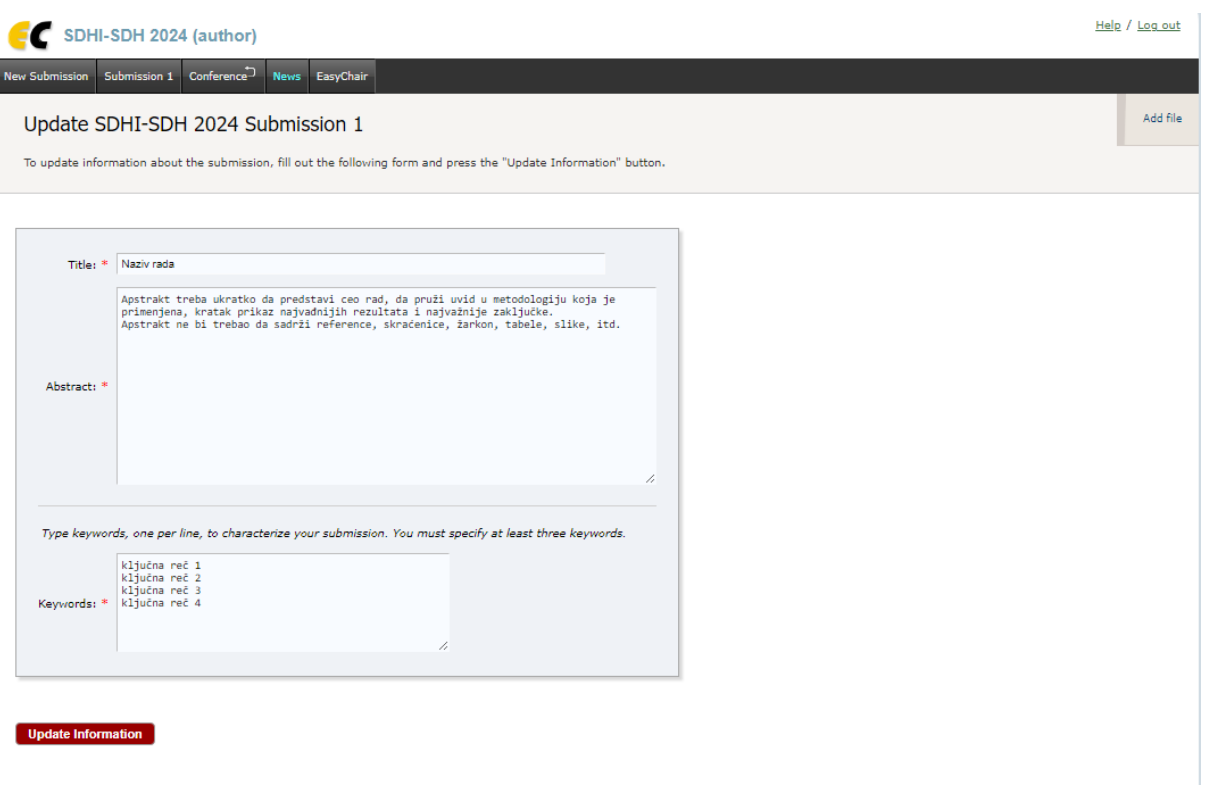

*Slika 15. Ažuriranje apstakta na EasyChair platformi* 

U desnom uglu na slici 14 se nalazi link za ažuriranje informacija o autorima (*Update Authors*), link za dodavanje fajlova (*Add files*) i link za povlačenje prijave za konferenciju (*Withdraw*)

## Postavljanje radova na *EasyChair* platformu

Autori prihvaćenih apstrakata bi trebalo da podnesu ceo rad u pdf formatu za savetovanje putem *EasyChair* platformu. Svi radovi moraju biti oblikovani prema šablonu koji se nalazi na internet strani savetovanja (https://hikom.grf.bg.ac.rs/SDHI/20-SDHI.php).

Ukoliko se rad postavlja na platformu naknadno (po odobrenju apstrakta), potrebno je najpre otvoriti prozor za ažuriranje apstakta klikom na link *Information* u nastavku naziva rada, ili *Submission* / *My Submissions*. Zatim je potrebno komandom *Update information* u gornjem desnom uglu (slika 14) otvoriti prozor za editovanje apstrakta (slika 15). U ovom prozoru potrebno je odabrati komadu *Add file*, u gornjem desnom uglu, čime se otvara prozor prikazan na slici 16, gde je potrebno definisati putanju do datoteke (*Choose file*), i potvrditi unos (*Submit*).

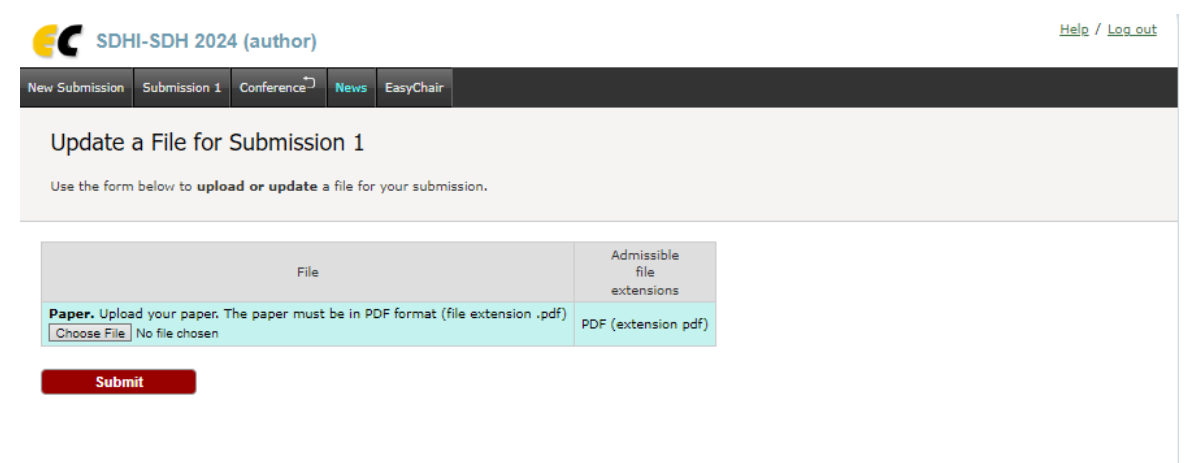

*Slika 16. Postavljanje rada na EasyChair platformu* 

Nakon postavljanja rada na *EasyChair* platformu, autor dobija obaveštenje da je rad postavljen, a u prikazu apstrakta se nalazi i polje *Paper* (slika 17), gde se nalazi link prema radu.

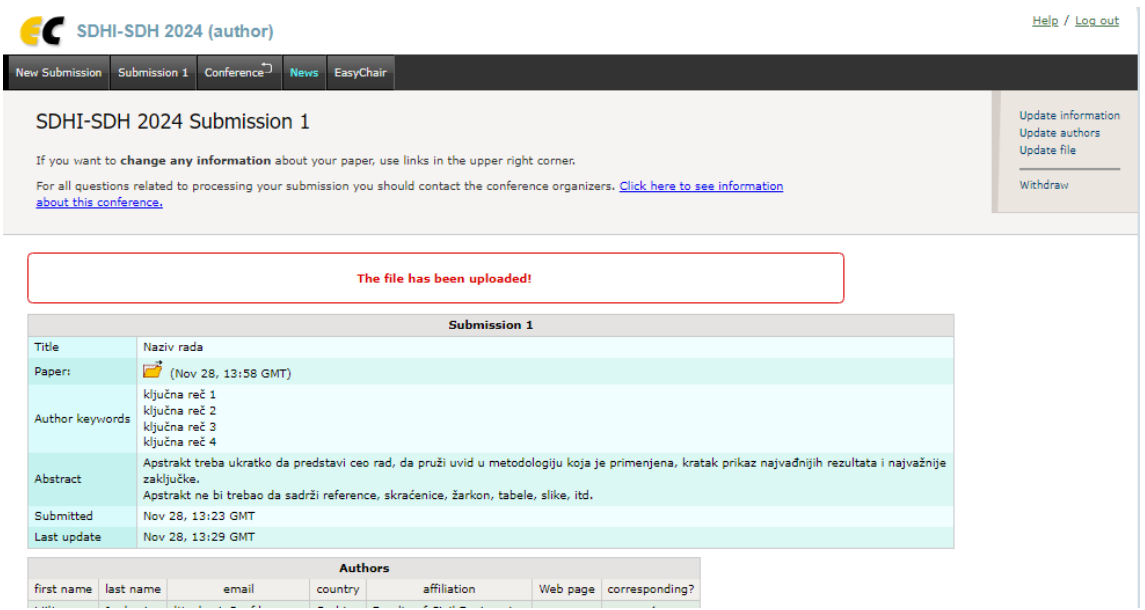

*Slika 17. Obaveštenje o uspešno postavljenom radu na EasyChair platformu* 

### Povlačenje apstrakta i rada sa *EasyChair* platforme

Apstrakt i rad, ukoliko je postavljen, mogu se jednostavno povući (obrisati) sa platforme komandom *Withdraw* (gornji desni ugao u prozoru za editovanje apstrakta, slika 14). Ovo znači da apstrakt neće biti štampan u knjizi apstrakata, rad neće biti svrstan u Zbornik radova niti u Program savetovanja. Prilikom povlačenja apstrakta/rada, autori opciono mogu da pošalju poruku organizatorima i Naučnom odboru (slika 18).

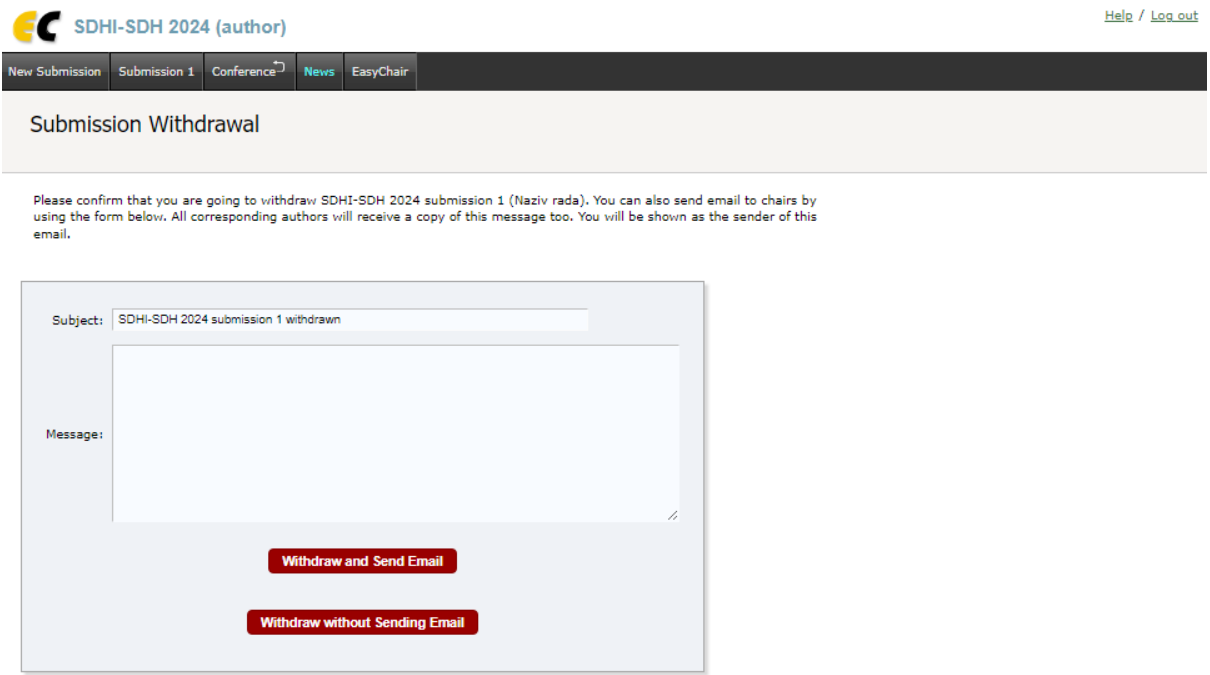

*Slika 18. Povlačenje (brisanje) apstrakta / rada sa EasyChair platforme* 

### Rezime

Zainteresovani za učešće na savetovanju SDHI-SDH mogu prijaviti apstrakte i poslati radove po prihvatanju apstrakata putem *EasyChair* servisa. Postupak je sledeći:

- 1. Otvoriti nalog na EasyChair platformi
- 2. Pristupiti nalogu 20. Savetovanja SDHI-SDH na EasyChair platformi putem linka:

https://easychair.org/conferences/submission\_new?a=31969382#{fr:FP6Kn67aAXUa}

- 3. U prozoru za prijavu apstrakata:
	- uneti podatke o svim koautorima (označiti koji autori su zaduženi za korespodenciju, i koji autor bi prezentovao rad na savetovanju);
	- uneti tekst apstrakta i ključne reči
	- ukoliko je autor rada student ili mladi istraživač, potrebno je označiti i odgovarajuće polje (*Mladi istraživač*).

Nakon isteka roka za prijavu apstrakata **31. decembar 2023.** Naučni odbor će pregledati prispele apstrakte i doneti odluku o njihovom prihvatanju. Svi autori će biti obavešteni putem e-pošte o odluci Naučnog odbora.

4. Postaviti pdf datoteku sa celim radom na platformu, ukoliko je apstrakt prihvaćen.

Autori po potrebi mogu ažurirati apstrakte ili radove do **15. februara 2024**, kada je rok za dostavljanje celih radova. Nakon toga izmene više neće biti moguće.